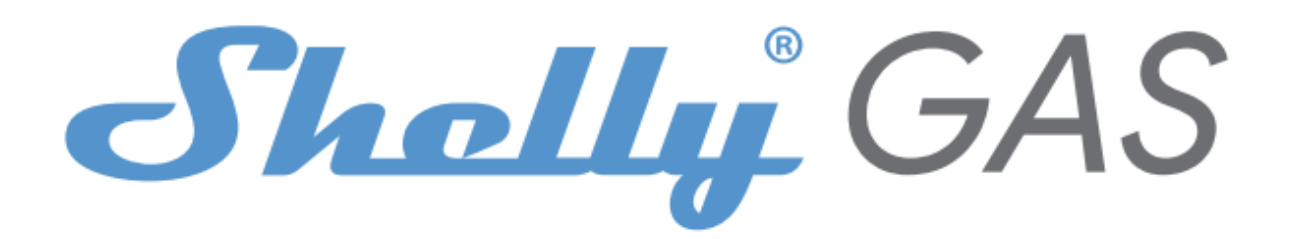

# Najbardziej innowacyjny Wi-Fi czujnik gazu

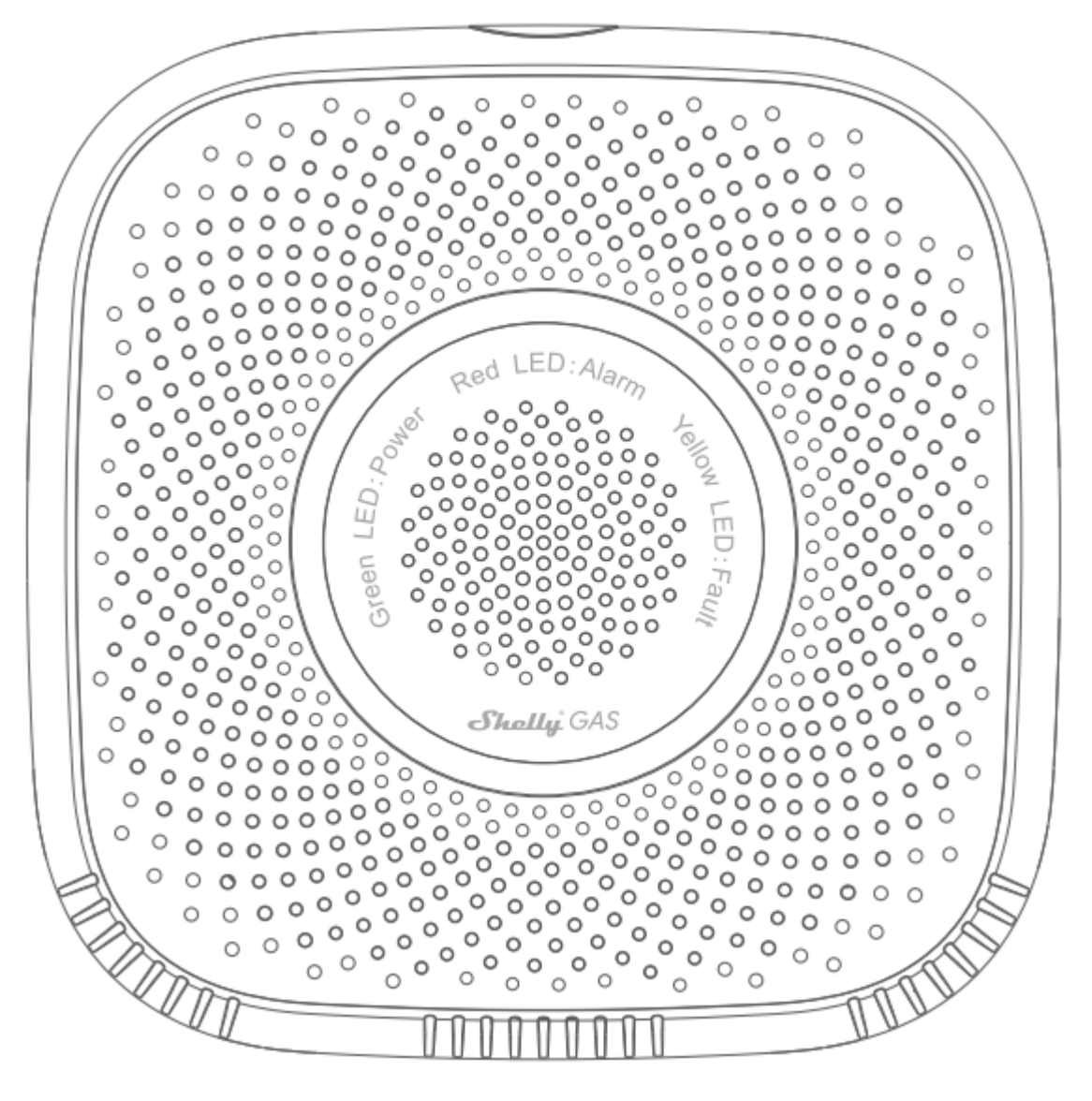

# PRZEWODNIK UŻYTKOWNIKA

# **Instrukcja obsługi**

Shelly Gas firmy Allterco Robotics jest przeznaczony do umieszczania tam, gdzie gaz palny\* jest używany do wykrywania i alarmowania potencjalnych wycieków gazu pomieszczeniu/obszarze. Shelly Gas zasilany jest bezpośrednio z sieci. Shelly może pracować jako samodzielne urządzenie lub jako akcesorium do kontrolera automatyki domowej.

\* Shelly Gas występuje w dwóch wariantach - **Shelly Gas CNG** i **Shelly Gas LPG.** Są to dwa oddzielne produkty przeznaczone do różnych rodzajów wykrywania gazu. Jeśli nie masz pewności co do typu detektora gazu Shelly, sprawdź oznaczenia z tyłu produktu.

# **Specyfikacja**

Zasilanie: 110-230V ±10% 50/60Hz AC Wykrywane typy gazów:

- Shelly GAS CNG sprężony gaz ziemny
- Shelly Gas LPG gaz płynny

Zgodny z normami UE:

- Dyrektywa RE 2014/53/UE
- LVD 2014/35/EU
- EMC 2004/108/WE
- RoHS2 2011/65/UE

Temperatura pracy:  $0^\circ \div 40^\circ \text{C}$ Moc sygnału radiowego: 1mW Protokół radiowy: WiFi 802.11 b/g/n Częstotliwość: 2400 – 2500 MHz; Zasięg działania: • do 50 m na zewnątrz • do 30 m w pomieszczeniach

- 
- Wymiary (WxSxD): • Bez wtyczki - 90x90x38 mm • Z wtyczką - 90x90x60 mm
- Pobór prądu: < 1 W

Dźwięk alarmu: 70dB (przy 1m)

# **Dioda Wi-Fi LED - stany:**

**•Tryb STA z połączeniem z chmurą** - świeci się na stałe

- **•Tryb STA bez połączenia z chmurą** świeci się na stałe, miga co 5 sekund
- **•Tryb STA bez połączenia z WiFI** świeci się na stałe, miga co 3 sekundy
- **•Tryb AP** miga raz na sekundę

# **Alarmy dźwiękowe**

**• Po włączeniu rozpoczyna się rozgrzewanie czujnika** - dwa krótkie dźwięki na sekundę.

**• Pomyślne rozgrzanie czujnika** – jeden długi sygnał na sekundę

**• Uszkodzenie czujnika** – długi sygnał raz na sekundę do momentu usunięcia usterki czujnika

**• Autotest urządzenia** – trzy krótkie sygnały dwa razy na sekundę

**• Łagodny wyciek gazu** – jeden długi sygnał co sekundę, aż do ustąpienia wycieku gazu lub przełączenia w tryb "Silnego wycieku gazu"

**• Silny wyciek gazu** - Urządzenie emituje sygnał dźwiękowy przez pięć sekund z jednosekundową przerwą, dopóki nie nastąpi wyciek gazu

**• Pomyślny autotest** - długi sygnał dźwiękowy raz na sekundę

# **Instrukcja instalacji**

**UWAGA! -** Przed przystąpieniem do instalacji prosimy o dokładne zapoznanie się z dołączoną dokumentacją. Nieprzestrzeganie zalecanych procedur może prowadzić do awarii, zagrożenia życia lub naruszenia prawa. Allterco Robotics nie ponosi odpowiedzialności za jakiekolwiek straty lub uszkodzenia powstałe w wyniku nieprawidłowej instalacji lub obsługi tego urządzenia. **UWAGA! -** Urządzenia należy używać wyłącznie z gniazdka sieci energetycznej, która jest zgodna ze wszystkimi obowiązującymi przepisami. Zwarcie w sieci energetycznej może je uszkodzić. **UWAGA! -** Nie pozwalaj dzieciom bawić się urządzeniem, szczególnie przyciskiem zasilania. Trzymaj urządzenia do zdalnego sterowania Shelly (telefony komórkowe, tablety, komputery PC) z dala od dzieci.

#### **Wstępne włączenie**

Umieść Shelly w gniazdku w pomieszczeniu, w którym chcesz z niej skorzystać. **•** W przypadku **CNG** detekcji gazów urządzenie Shelly GAS CNG sposób montażu 0,3~1m poniżej sufitu pionowo oraz 1,5m od źródła gazu ziemnego.

**•** Do wykrywania gazu **LPG** urządzenie Shelly GAS LPG najlepiej umieścić 0,3m nad podłożem oraz 1,5 m od źródła gazu.

Urządzenie wykona autotest i w ciągu pierwszych 3 minut pierścień LED powinien zaświecić się w kolejności: zielony->pomarańczowy->czerwony. Po zakończeniu autotestu pierścień LED powinien zmienić kolor na zielony, a dioda LED WiFi powinna migać raz na sekundę. Oznacza to, że urządzenie jest skalibrowane i znajduje się w trybie AP.

### **Reset do ustawień fabrycznych**

Możesz przywrócić Shelly Gas do ustawień fabrycznych, naciskając i przytrzymując przycisk resetowania przez 10 sekund. Po pomyślnym przywróceniu ustawień fabrycznych dioda LED WiFi będzie migać raz na sekundę.

# **Wprowadzenie do Shelly®**

Shelly® to rodzina innowacyjnych urządzeń, które umożliwiają zdalne sterowanie urządzeniami elektrycznymi za pomocą telefonu komórkowego, komputera PC lub systemu automatyki domowej. Shelly® wykorzystuje WiFi do łączenia się z urządzeniami, które nim sterują (telefony komórkowe, tablety itp.). Mogą być w tej samej sieci WiFi lub mogą korzystać ze zdalnego dostępu (przez Internet - Shelly Cloud). Shelly® posiada zintegrowany serwer WWW, za pośrednictwem którego Użytkownik może konfigurować,, kontrolować i monitorować Urządzenie. API może dostarczyć Producent

. Użytkownik może zarejestrować się i uzyskać dostęp do Shelly Cloud za pomocą aplikacji mobilnej Android lub iOS lub dowolnej przeglądarki internetowej i strony internetowej: **https://my.shelly.cloud/.**

#### **Kontroluj swój dom za pomocą głosu**

Wszystkie urządzenia Shelly są kompatybilne z asystentami Amazona Alexa i Google assistant (j.ang.). Zobacz nasze przewodniki krok po kroku na: **<https://shelly.cloud/compatibility/Alexa> <https://shelly.cloud/compatibility/Assistant>**

### **SHELLY ® CLOUD aplikacja mobilna**

Shelly Cloud możliwość kontrolowania i dostosowywania wszystkich urządzeń Shelly® z dowolnego miejsca na świecie. Jedyne czego potrzebujesz to połączenie z Internetem i nasza aplikacja mobilna zainstalowana na Twoim smartfonie lub tablecie. Aby zainstalować aplikację, odwiedź Google Play lub App Store.

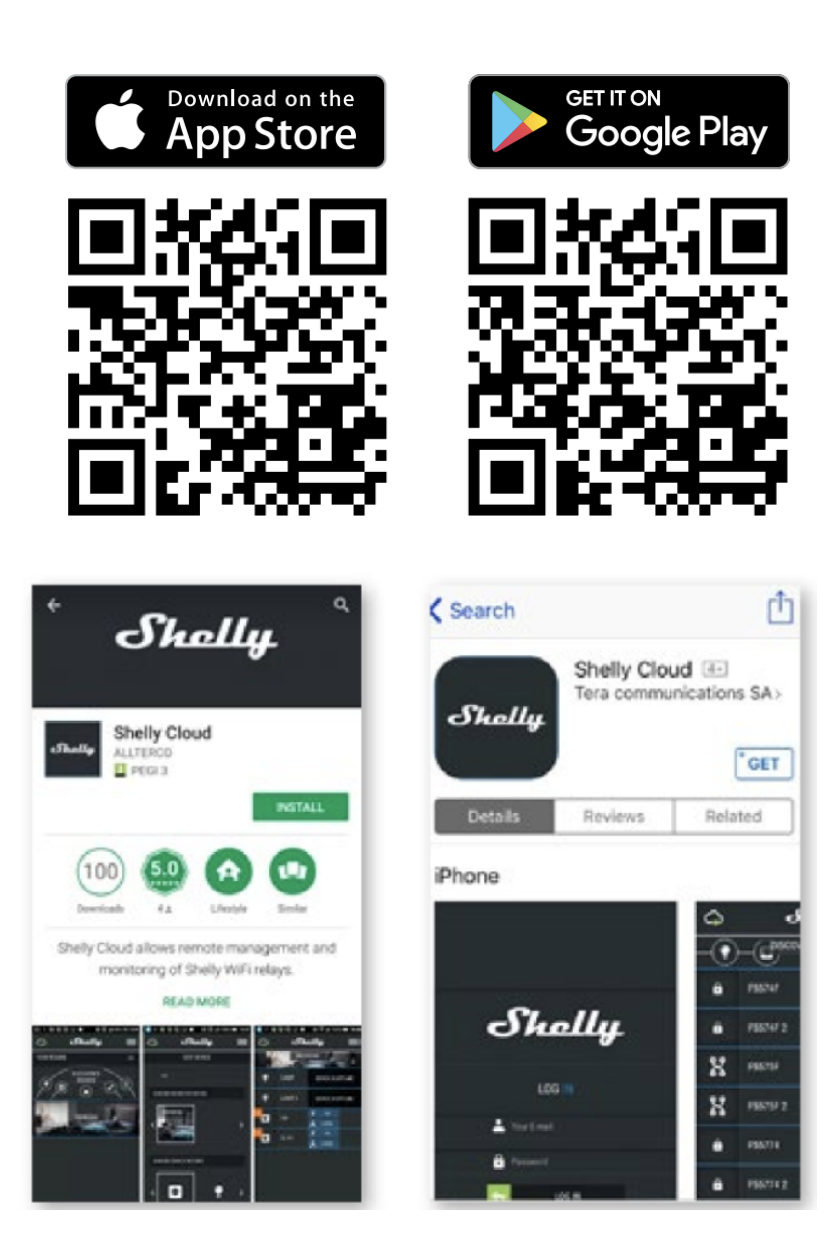

# **Rejestracja**

Przy pierwszym otwarciu aplikacji mobilnej Shelly Cloud musisz utworzyć konto, które będzie mogło zarządzać wszystkimi urządzeniami Shelly®.

# **Zapomniane hasło**

W przypadku zapomnienia lub zgubienia hasła wystarczy wpisać adres e-mail, którego użyłeś podczas rejestracji. Otrzymasz wtedy instrukcje dotyczące zmiany hasła.

**OSTRZEŻENIE!** Zachowaj ostrożność podczas wpisywania adresu e-mail przy rejestracji konta, ponieważ w przypadku gdy zapomnisz hasła, adres ten będzie potrzebny do jego zresetowania.

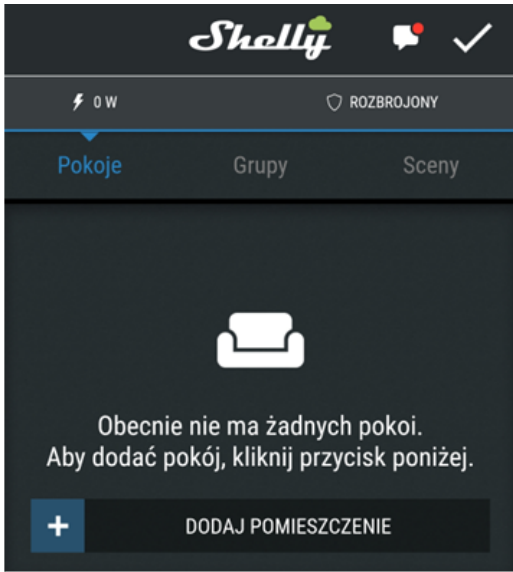

Po rejestracji stwórz swój pierwszy pokój (lub pokoje), w którym będziesz dodawać i używać swoje urządzenia Shelly. Shelly Cloud umożliwia łatwe sterowanie i monitorowanie za pomocą telefonu komórkowego, tabletu lub komputera.

# **Włączenie urządzenia**

Aby dodać nowe urządzenie Shelly, podłącz je do sieci elektrycznej zgodnie z instrukcją instalacji dołączoną do urządzenia.

### **Krok 1**

Umieść Shelly w gniazdku sieciowym w pomieszczeniu, w którym chcesz go używać. Dioda WiFi powinna migać raz na sekundę.

**OSTRZEŻENIE:** Jeśli dioda LED WiFi nie miga raz na sekundę, naciśnij i przytrzymaj przycisk resetowania przez co najmniej 10 sekund. Dioda WiFi powinna migać raz na sekundę. Jeśli nie, powtórz lub skontaktuj się z naszym działem obsługi klienta pod adresem: support@shelly.cloud **Krok 2**

Wybierz "Add Device" (Dodaj urządzenie)

Aby później dodać więcej urządzeń, użyj menu w prawym górnym rogu ekranu głównego i kliknij "Add Device". Wpisz nazwę i hasło do sieci WiFi, do której chcesz dodać Shelly.

# **Krok 3**

Jeśli używasz **systemu iOS**: zobaczysz następujący ekran (jak po lewej):

Na urządzeniu z systemem iOS otwórz Ustawienia > WiFi i połącz się z siecią WiFi utworzoną przez Shelly, np. ShellySmoke-35FA58.

Jeśli używasz **Androida**: Twój telefon automatycznie przeskanuje (po prawej) i dołączy wszystkie nowe urządzenia Shelly do zdefiniowanej sieci Wi-Fi.

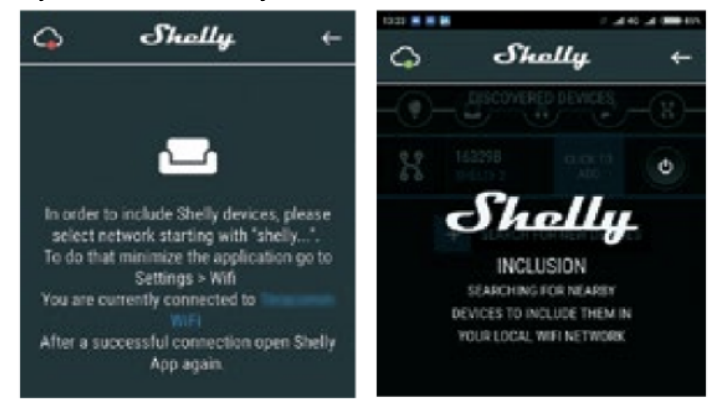

Po pomyślnym dołączeniu urządzenia do sieci Wi-Fi zobaczysz następujące wyskakujące okienko:

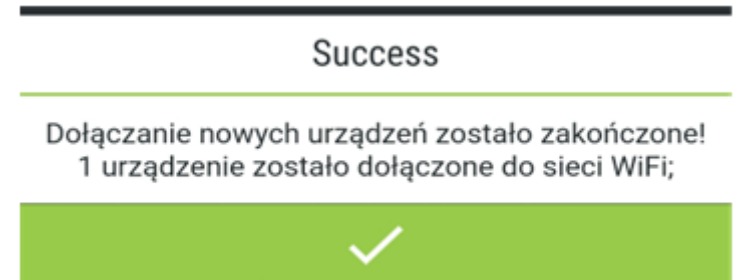

### **Krok 4:**

po około 30 sekundach od dodania urządzenia do sieci lokalnej Wi-Fi, pojawi się informacja o dostępnych nowo "WYKRYTYCH URZĄDZENIACH".

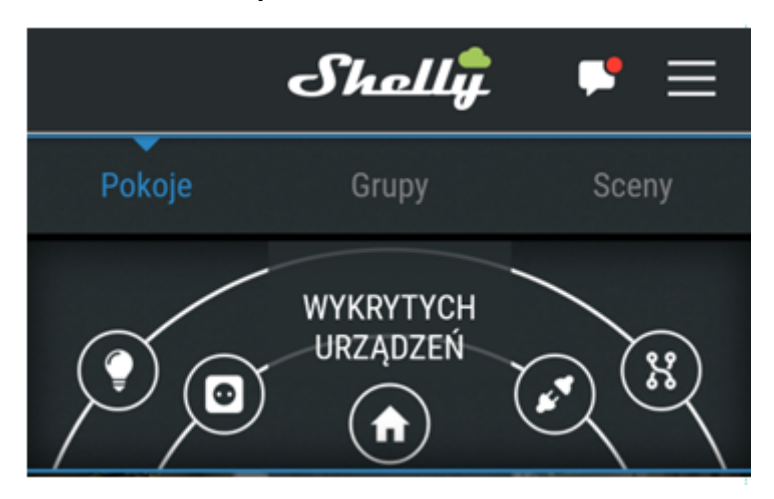

#### **Krok 5:**

Wybierz pole WYKRYTYCH URZĄDZEŃ, a następnie urządzenie, które chcesz dodać do swojego konta.

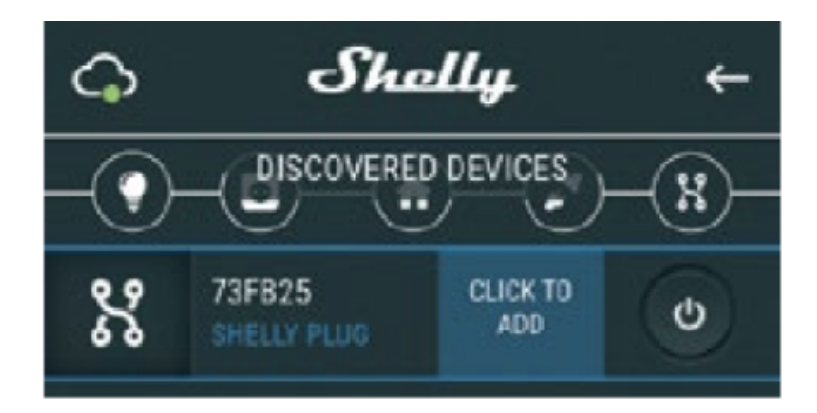

# **Krok 6:**

Wprowadź nazwę urządzenia. Wybierz pomieszczenie, w którym urządzenie ma być umieszczone. Możesz wybrać ikonę lub przesłać zdjęcie, aby ułatwić rozpoznanie. Naciśnij "SAVE DEVICE" (Zapisz urządzenie).

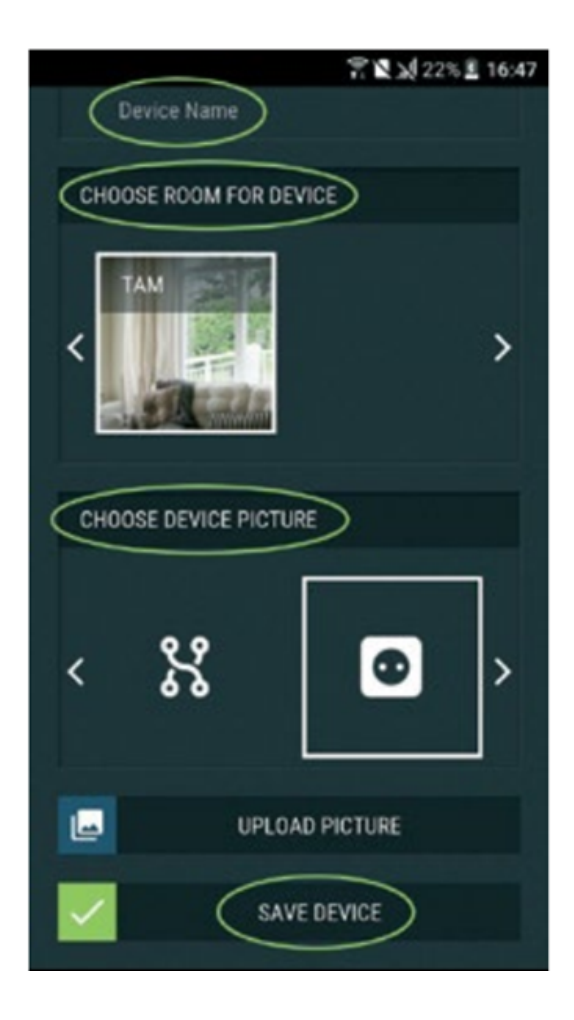

# **Krok 7:**

Aby umożliwić połączenie z usługą Shelly Cloud w celu zdalnego sterowania i monitorowania urządzenia, naciśnij "tak" w następnym wyskakującym okienku.

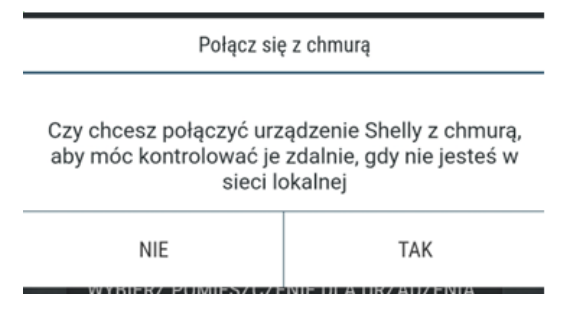

# **Ustawienia urządzeń Shelly**

Po dołączeniu urządzenia Shelly do aplikacji możesz nim sterować, zmieniać jego ustawienia i zautomatyzować jego działanie.

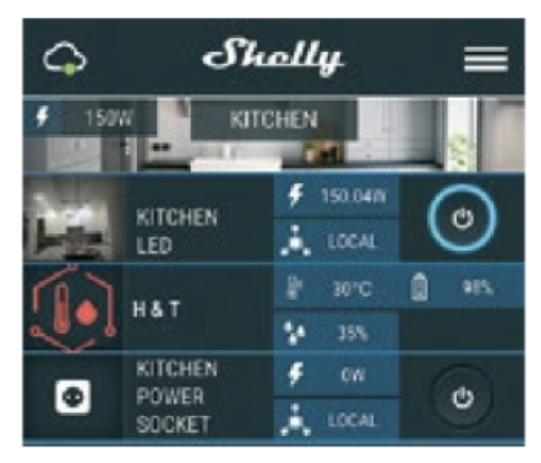

Aby wejść do menu szczegółów urządzenia, kliknij jego nazwę. Z tego miejsca możesz sterować urządzeniem, a także edytować jego wygląd i ustawienia.

# **Selft Test (Autotest)**

Czujnik Autotest — przeprowadź autotest urządzenia.

# **Mute (Wycisz)**

Wycisz urządzenie, gdy alarm jest włączony. Nie można wyciszyć urządzenia, jeśli alarm nie został wyzwolony.

# **Internet/Security**

### **WiFi Mode — Client (TRYB WIFI - Klient)**

Umożliwia urządzeniu łączenie się z dostępną siecią WiFi. Po wpisaniu danych w odpowiednich polach naciśnij **Połącz**.

#### **WiFi Client Backup (Klienta zapasowego Wi-Fi)**

Umożliwia urządzeniu łączenie się z dostępną siecią Wi-Fi jako dodatkową (zapasową), jeśli podstawowa sieć Wi-Fi stanie się niedostępna. Po wpisaniu danych w odpowiednie pola, naciśnij **Set** (Ustaw).

#### **Tryb WiFi — ACCESS POINT**

Konfiguracja Shelly aby utworzyć punkt dostępu Wi-Fi. Po wpisaniu danych w odpowiednie pola, naciśnij **Utwórz punkt dostępu.**

#### **Ogranicz login**

Ogranicz dostęp do interfejsu sieciowego Shelly poprzez wymaganie podania nazwy użytkownika i hasła. Po wpisaniu szczegółów w odpowiednich polach naciśnij **Ogranicz przełącznik Shelly.**

# **Ustawienia**

#### **Volume (Głośność)**

Określ poziom głośności alarmu urządzenia, gdy alarm zostanie wyzwolony. Możliwy zakres: 1~11.

**Strefa czasowa i geolokalizacja** Włącz lub wyłącz automatyczne wykrywanie strefy czasowej i geolokalizacji.

#### **Reset do ustawień fabrycznych**

Resetuje Shelly do domyślnych ustawień fabrycznych.

#### **Device reboot (Restart urządzenia)**

Uruchamia ponownie urządzenie Shelly.

#### **Informacje o urządzeniu**

**•** Id urządzenia - Unikalny identyfikator Shelly

**•** IP urządzenia - Adres IP z Shelly w twojej sieci Wi-Fi

# **Edycja urządzenia**

- **•** Nazwa urządzenia
- **•** Wybrane pomieszczenie dla urządzenia
- **•** Wybrane zdjęcie urządzenia

Po zakończeniu edycji naciśnij przycisk **Zapisz** urządzenie.

# **WBUDOWANY SERWER WWW**

Nawet bez aplikacji mobilnej Shelly można ustawić i sterować za pomocą przeglądarki i połączenia telefonu komórkowego lub tabletu.

# **Użyte skróty**

- **Shelly-ID** składa się z 6 lub więcej znaków. Może zawierać cyfry i litery, na przykład **35FA58.**
- **SSID** nazwa sieci WiFi, tworzona przez urządzenie, np. **ShellyGas-35FA58.**
- **Access Point (AP)** w tym trybie w Shelly tworzy własną sieć WiFi.
- **Client Mode (CM)** w tym trybie Shelly łączy się z inną siecią WiFi.

# **Instalacja/Pierwsze włączenie**

### **Krok 1**

Umieść Shelly w gniazdku elektrycznym w pomieszczeniu, w którym chcesz z niego korzystać. Urządzenie wykona autotest iw ciągu pierwszych 3 minut pierścień LED powinien zaświecić się w kolejności: **zielony->pomarańczowy->czerwony**. Po zakończeniu autotestu pierścień LED powinien zmienić kolor na zielony, a dioda LED WiFi powinna migać raz na sekundę. Oznacza to, że urządzenie jest skalibrowane i znajduje się w trybie AP.

**OSTRZEŻENIE!** Jeśli dioda LED WiFi nie miga raz na sekundę, naciśnij i przytrzymaj przycisk resetowania przez co najmniej 10 sekund. Dioda WiFi powinna migać raz na sekundę. Jeśli nie, powtórz lub skontaktuj się z naszym działem obsługi klienta pod adresem: **support@shelly.cloud Krok 2**

Gdy dioda WiFi miga raz na sekundę, Shelly utworzyła sieć WiFi o nazwie takiej jak **ShellyGas-35FA58**. Połącz się z nim.

# **Krok 3**

Wpisz **192.168.33.1** w polu adresu przeglądarki internetowej aby połączyć się z wbudowanym serwerem WWW urządzenia Shelly.

# **Ogólne — Strona główna**

Jest to strona główna wbudowanego interfejsu internetowego.

- **•** Aktualny stan alarmu
- **•** Aktualna ilość PPM\*
- **•** Podłączenie do Cloud
- **•** Aktualny czas
- **•** Settings (Ustawienia)
- \* PPM stężenie gazu palnego w strefie

# **Self Test**

Wykonaj autotest urządzenia.

# **Mute (Wycisz)**

Wycisz urządzenie, gdy alarm jest włączony. Nie można wyciszyć urządzenia, jeśli alarm nie zostanie wyzwolony.

# **Internet/Security**

# **WiFi Mode — Client**

Umożliwia urządzeniu łączenie się z dostępną siecią WiFi. Po wpisaniu danych w odpowiednich polach naciśnij **Save (Zapisz).**

**WiFi Client backup (Zapasowe Wi-Fi)**

Umożliwia urządzeniu łączenie się z dostępną siecią Wi-Fi jako dodatkową (zapasową), jeśli podstawowa sieć Wi-Fi stanie się niedostępna. Po wpisaniu danych w odpowiednie pola, naciśnij **Save (Zapisz)**.

## **WiFi Mode - Access point**

Skonfiguruj Shelly, aby utworzyć punkt dostępu Wi-Fi. Po wpisaniu danych w odpowiednie pola, naciśnij **Create Access Point (Utwórz punkt dostępu).**

### **Ogranicz logowanie**

Ogranicz dostęp do interfejsu sieciowego Shelly poprzez wymaganie podania nazwy użytkownika i hasła. Po wpisaniu szczegółów w odpowiednich polach naciśnij **Save (Zapisz).**

### **Serwer SNTP**

Możesz zmienić domyślny serwer do synchronizacji czasu SNTP. Wpisz adres i kliknij **Save (Zapisz).**

### **Advanced - developer settings (Zaawansowane - Ustawienia programisty)**

Tutaj możesz zmienić wykonanie akcji:

**•** Przez CoAP (CoIOT)

**•** Przez MQTT

# **Cloud (Chmura)**

Możesz aktywować/dezaktywować połączenie z Shelly Cloud.

**UWAGA!** Aby zresetować urządzenie, naciśnij i przytrzymaj przycisk przez co najmniej 10 sekund. Po pomyślnym przywróceniu ustawień fabrycznych Shelly wyda długi dźwięk.

### **Settings (Ustawienia)**

### **Time zone and geo-location (Strefa czasowa i geolokalizacja)**

Włącz lub wyłącz automatyczne wykrywanie strefy czasowej i geolokalizacji. Jeśli wyłączone, możesz zdefiniować ją ręcznie.

#### **Volume (Głośność)**

Określ poziom głośności alarmu urządzenia, kiedy alarm zostanie wyzwolony. Możliwy zakres:  $1 - 11$ 

#### **Firmware update (Aktualizacja oprogramowania)**

Pokazuje aktualną wersję oprogramowania. Jeśli dostępna jest nowsza wersja, możesz wykonać aktualizacie Shelly, klikając Update (Aktualizuj), aby ją zainstalować.

#### **Factory reset (Przywracanie ustawień fabrycznych)**

Przywraca Shelly do ustawień fabrycznych.

#### **Device reboot (Restart urządzenia)**

Powoduje ponowne uruchomienie urządzenia.

#### **Device info (Informacje o urządzeniu)**

Pokazuje identyfikator urządzenia. W trybie klienta pokazuje również nazwę sieci Wi-Fi i siłę sygnału Wi-Fi.

#### **Dodatkowe funkcje**

Shelly umożliwia sterowanie przez HTTP z dowolnego innego urządzenia, kontrolera automatyki domowej, aplikacji mobilnej lub serwera.

Aby uzyskać więcej informacji na temat protokołu kontrolnego REST, odwiedź stronę **www.shelly.cloud** lub wyślij żądanie na **adres developers@shelly.cloud**.